# Upload receipts to the Expense Management System

## **Introduction**

**THE UNIVERSITY** *of* ADELAIDE

> Corporate credit cardholders must upload images of tax invoices and any other supporting documentation for all transactions into the Expense Management System (Fraedom) in order to acquit their transactions.

> If the cardholder is unable to provide a tax invoice for a purchase a [Lost or Unobtainable Tax](https://www.adelaide.edu.au/finance/docs/category.html)  [Invoice/Receipt Declaration form](https://www.adelaide.edu.au/finance/docs/category.html) must be completed (authorised for amounts greater than \$20.00) and uploaded.

> All tax invoices, Lost or Unobtainable Tax Invoice/Receipt Declaration forms and other documents must be retained by the cardholder until the transaction is approved.

> Tax invoices may be photographed or scanned (the preferred formats are JPG, GIF, PNG and PDF). You can upload images from your computer, email or photograph them to your Image Library in Fraedom. Photographing through the Fraedom App is quick and easy and allows maximum time for Optical Character Recognition (OCR) to attempt to link the receipt to transactions for you. Methods are explained later in this document.

## Procedure

Click on Expenses:

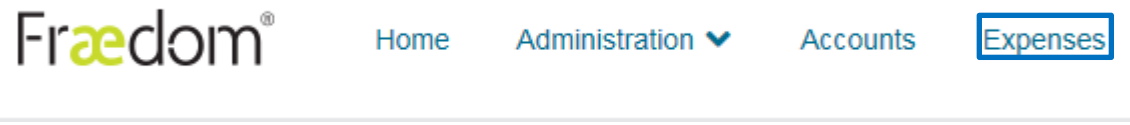

- Click on the transaction you would like to attach a document for.
- Attach an image of your Tax Invoice by clicking Link Receipt and then Image Library

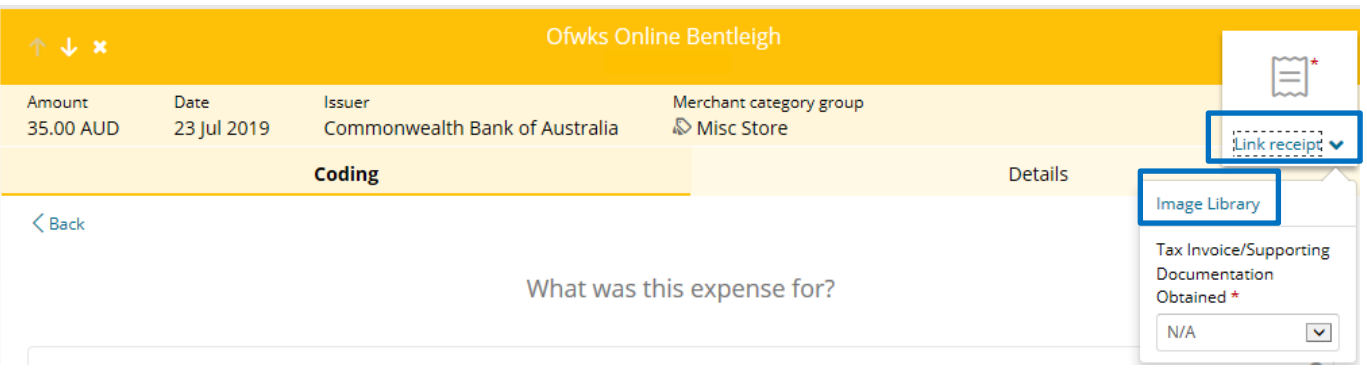

- The Image Library stores all your purchase documents (e.g. tax invoices, receipts).
- An image is uploaded to the Image Library by:
- Taking a photo with the Fraedom App when you incur the expense.

CRICOS PROVIDER 00123M

- Dragging and dropping an image from your desktop into the Image Library.
- Clicking the Upload button in the image library and locating the pre-saved document.
- Sending an image to your unique email address which can be obtained by clicking the Upload via Email button

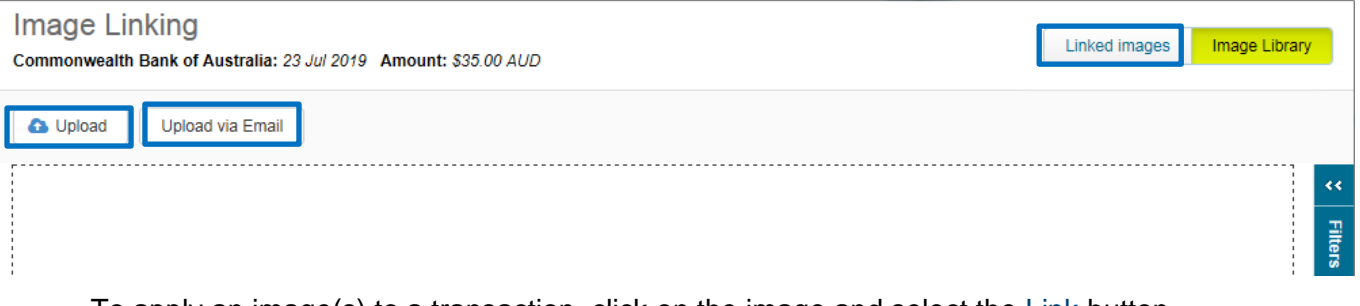

- To apply an image(s) to a transaction, click on the image and select the Link button.
- To unlink the image in linked in error, select it and press unlink.
- You can view all linked images by clicking on the Linked images button on the top of the screen.

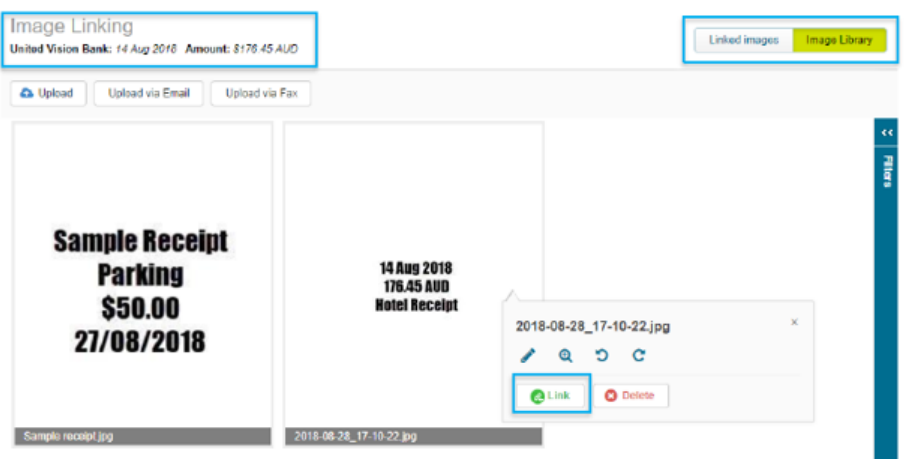

- OCR runs overnight in Fraedom and attempts to read information on receipts and link them to the matching transaction
- If OCR has already matched the receipt to the transaction, then an image will appear in the window automatically. The symbol indicates that it was successfully matched by OCR

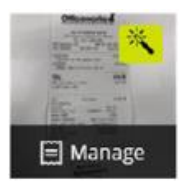

## Email images to the Image Library in Fraedom

- On the Fraedom homepage, click  $\blacktriangledown$  next to your name in the top right hand corner and select Image Library.
- In the Image Library window click  $\Box$   $\Box$   $\Box$   $\Box$  to display the Upload via Email dialogue box which contains a unique email address for your Expense Management System account.

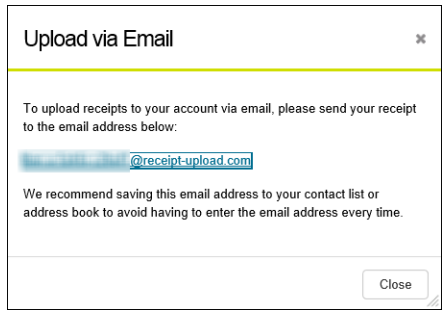

- Use your unique email address to send your images as an attachment to the Image Library.
- The image must be attached to the email you are forwarding. If the tax invoice is embedded in the email you must convert the email to an acceptable format such as PDF and attach it as a document as previously described.

**NOTE**: Saving this email address to your contact list or address book will avoid having to enter the email address every time you use it.

#### Photograph images to the Image Library from a Smart Phone

- Receipts can be photographed into the Image Library using the Fraedom Expense app.
- Follow the instructions below to download the app.

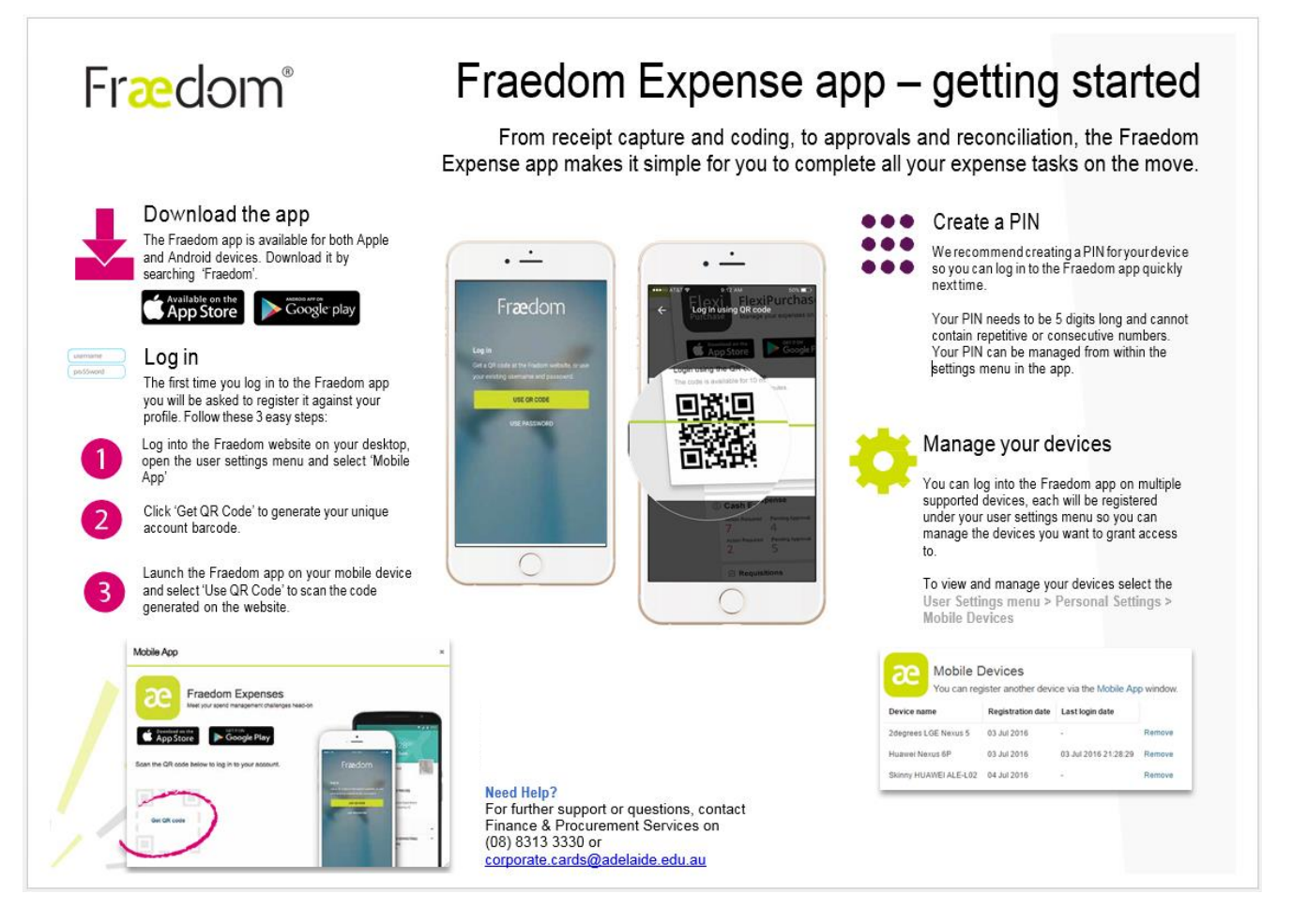

#### Need help?

For further support or questions, contact Finance & Procurement Services on +61 8 8313 3330 or [corporate.cards@adelaide.edu.au](mailto:corporate.cards@adelaide.edu.au)